# Keysight PXA Signal Analyzer Option EXM External Mixing Upgrade Kit

Notice: This document contains references to Agilent. Please note that Agilent's Test and Measurement business has become Keysight Technologies. For more information, go to www.keysight.com.

Installation Note

Part Number N9030-90058 Printed in USA August 2014

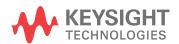

# Notice.

The information contained in this document is subject to change without notice.

Keysight Technologies makes no warranty of any kind with regard to this material, including but not limited to, the implied warranties of merchantability and fitness for a particular purpose. Keysight Technologies shall not be liable for errors contained herein or for incidental or consequential damages in connection with the furnishing, performance, or use of this material.

Products Affected: **PXA N9030A** Serial Numbers: US/MY/SG51160000 and above (Options 543, 544, and 550) US/MY/SG51380000 and above (Options 503, 508, 513, and 526) To Be Performed By: (X) Agilent Service Center (X) Personnel Qualified by Agilent ( ) Customer Estimated Installation Time: 1.5 Hours **Estimated Adjustment Time:** 1.0 Hours<sup>a</sup> **Estimated Verification Time:** 4.0 Hours<sup>a</sup>

To ensure that these newly installed options are functioning properly, the procedure that follows
includes the requirement of performing certain adjustments and performance verification tests.
However, the completion of these tests does not guarantee that the instrument meets all advertised
specifications.

Software and test equipment is required for making adjustments and for performance verification testing.

Information on how to obtain this software can be found at: www.agilent.com/find/calibrationsoftware

While Agilent does recommend that a full calibration be performed after the installation of this upgrade, the end user must ultimately determine whether they want this service or not. If a full calibration is required, arrangements regarding the level of calibration must be made between the end user and the calibration provider.

#### **NOTE**

Option EXM requires instrument software A.10.00 or later. The latest revision of the analyzer software may be downloaded from: http://www.agilent.com/find/xseries\_software

# Introduction

This kit includes parts to upgrade a PXA signal analyzer with frequency range option 503, 508, 513, or 526 and serial number US/MY/SG51380000 or later or with frequency range option 543, 544, or 550 and serial number US/MY/SG51160000 or later to add option EXM, External Mixing. This kit includes parts to upgrade a PXA regardless of frequency range option installed. As a result, some parts included in this kit will not be needed for upgrading some analyzers.

In addition to installing the hardware to support option EXM, licenses for the following options will also be installed:

- N9030A-EXM, External Mixing
- Licenses for core instrument software enhancements. For a list of these enhancements see: http://www.agilent.com/find/N9030AK-R2C

# **Installation Kit Parts List**

| Quantity | Description                                                                            | Agilent Part<br>Number                                  |
|----------|----------------------------------------------------------------------------------------|---------------------------------------------------------|
| 1        | Adapter- Coaxial Straight Female-SMA to Female-SMA, 50Ω                                | 1250-1666                                               |
| 1        | Washer, Lock, Internal Tooth, 1/4 inch                                                 | 2190-0067                                               |
| 1        | Nut-Hex-Double-Chamfer 1/4-36-THD.125-IN-THK, Stainless Steel                          | 2950-0223                                               |
| 1        | 50 Ohm Termination, SMA male                                                           | 1810-0118                                               |
| 1        | Opt EXM Cable Kit with Wire Markers (includes two versions of cable W30, listed below) | N9030-60014                                             |
| 1        | Cable Assembly, External Mixing, Front Panel (W29)                                     | N9020-20166                                             |
| 1        | Cable Assembly, uW Front End to W29 (W17) (for use in RF and microwave analyzers)      | N9020-20132                                             |
| 1        | Cable Assembly, mmW Front End to W29 (W17) (for use in millimeter wave analyzers)      | N9020-20167                                             |
| 1        | Cable Assembly, Coaxial 275 mm LG (W30) (for use in millimeter wave analyzers)         | 8120-2025 <sup>a</sup> with ends labeled '903' and '13' |
| 1        | Cable Assembly, Coaxial 350 mm LG (W30) (for use in RF and microwave analyzers)        | 8120-2027 <sup>a</sup> with ends labeled '903' and '13' |
| 1        | Label, External Mixing                                                                 | N9030-80014                                             |
| 1        | Label, Warning                                                                         | N9030-80018                                             |
| 5        | Cable Ties                                                                             | 1400-0249                                               |
| 1        | Entitlement Certificate                                                                | 5964-5178                                               |
| 1        | Entitlement Certificate Envelope                                                       | 5967-7169                                               |
| 1        | Installation Note                                                                      | This note                                               |

a. This cable is included in the Opt EXM Cable Kit with Wire Markers, p/n N9030-60014.

| То                                                                | ols Required                                                                                       |                                                                                                    |  |  |  |  |  |
|-------------------------------------------------------------------|----------------------------------------------------------------------------------------------------|----------------------------------------------------------------------------------------------------|--|--|--|--|--|
|                                                                   | T-10 TORX D                                                                                        | TORX Driver                                                                                                    |  |  |  |  |  |
|                                                                   | T-20 TORX D                                                                                        | O TORX Driver                                                                                                    |  |  |  |  |  |
|                                                                   | 5/16-inch torqu                                                                                    | nch torque wrench                                                                                                    |  |  |  |  |  |
|                                                                   | 1/4-inch open-e                                                                                    | nd wrench                                                                                                    |  |  |  |  |  |
|                                                                   | Diagonal cutte                                                                                     | rs                                                                                                    |  |  |  |  |  |
|                                                                   | Agilent Calibra                                                                                    | ation and Adjustment Software, N7814A (revision E.08.00 or later)                                                                                                    |  |  |  |  |  |
|                                                                   | ☐ Test equipment and computer supported by the X- Series Performance Tests and Adjustment Software |                                                                                                    |  |  |  |  |  |
| ☐ PXA Signal Analyzer Service Guide. This manual is available as: |                                                                                                    |                                                                                                    |  |  |  |  |  |
|                                                                   | — N9030A O                                                                                         | ption OBW or                                                                                                    |  |  |  |  |  |
|                                                                   | — Agilent par                                                                                      | art number N9030-90030                                                                                                    |  |  |  |  |  |
|                                                                   | Microsoft Win                                                                                      | dows based personal computer with internet access and USB port                                                                                                    |  |  |  |  |  |
|                                                                   | USB storage d                                                                                      | evice with > 2 GB free memory                                                                                                    |  |  |  |  |  |
| Ini                                                               | itial Instrumen                                                                                    | at Functionality Check                                                                                                    |  |  |  |  |  |
| me                                                                |                                                                                                    | rument and allow the instrument to boot up. Run an alignment and display the en. (The instrument will probably display a spectrum analyzer screen and you will a sweeping.)                                                                                                    |  |  |  |  |  |
|                                                                   | ere should be n<br>ntinuing.                                                                       | o alignment failures. If there are failures, investigate and fix the problem before                                                                                                    |  |  |  |  |  |
| AF                                                                | RNING                                                                                              | Before you disassemble the instrument, turn the power switch to Standby. After the instrument has completely shut down, unplug the instrument. Failure to unplug the instrument can result in personal injury.                                                                                                  |  |  |  |  |  |
|                                                                   |                                                                                                    |                                                                                                    |  |  |  |  |  |
| AU                                                                | TION                                                                                               | Electrostatic discharge (ESD) can damage or destroy electronic components. All work on electronic assemblies should be performed at a static-safe workstation. Refer to the documentation that pertains to your instrument for information about static-safe workstations and ordering static-safe accessories. |  |  |  |  |  |

# **Installation Procedure**

- 1. Connect a power cord to the analyzer and turn on the analyzer.
- 2. After the analyzer has completed turning on, press **System**, **Show**, **System**. Make note of the following information from the Show System screen:

| Product Number:          |  |
|--------------------------|--|
| Serial Number:           |  |
| Instrument S/W Revision: |  |

3. Check for the presence of one of the following frequency range options listed below in the Show System. Put a check mark or "X" after the frequency range option listed below that appears in the Show System menu.

N9030A-503\_\_\_\_ N9030A-508\_\_\_ N9030A-513\_\_\_ N9030A-526\_\_\_ N9030A-543\_\_\_ N9030A-544\_\_ N9030A-550\_\_\_

4. On the analyzer, press **System**, **Show**, **Hardware**. Note the Part #, Matl Rev, Rev, OF Rev, and Hw Id of the Front End in the table below.

| Assembly Name | Part # | Matl Rev | Rev | OF Rev | Hw Id |
|---------------|--------|----------|-----|--------|-------|
| Front End     |        |          |     |        |       |

5. If the analyzer is equipped with any of the following frequency range options (refer to the data in step 3 above):

N9030A-503

N9030A-508

N9030A-513

N9030A-526

And the part number of the Front End is one of the following:

N9020-60050

do not proceed with the installation of this upgrade kit.

An RF or microwave PXA with the N9020-60050 Front End assembly installed is not compatible with Opt EXM. In this case, you should instead order N9030AK-HL6, which includes a new, EXM-compatible, Front End Assembly.

# **Analyzer Disassembly**

# CAUTION If the instrument is placed on its face during any of the following procedures, be sure to use a soft surface or soft cloth to avoid damage to the front panel, keys, or input connector.

# **NOTE**

Make sure any adapters on the front panel are removed.

- 1. Disconnect the instrument from ac power.
- 2. Refer to Figure 1. Using the T-20 driver, remove the 4 screws (1) (two on each side) that attach the handle strap (2) on each side of the instrument.
- 3. Remove the four key locks from the instrument four bottom feet.
- 4. Remove the four instrument bottom feet (6).
- 5. Using the T-20 driver, remove the four screws (including washers) (3) that hold the rear feet (4) in place.
- 6. Pull the instrument cover (5) off towards the rear of the instrument.

Figure 1 Instrument Outer Case Removal

Installation Note N9030-90058

# **Top Brace Removal**

Refer to Figure 2. To remove the top brace (1), use the T-10 driver to remove the twelve screws (3) (0515-0372) attaching the top brace to the chassis. Remove the wire hold down 1 (as shown in Figure 3). Remove the twelve screws (14 screws with Option B1X) (4) (0515-1227) attaching the top brace to the boards.

Figure 2 Top Brace Removal

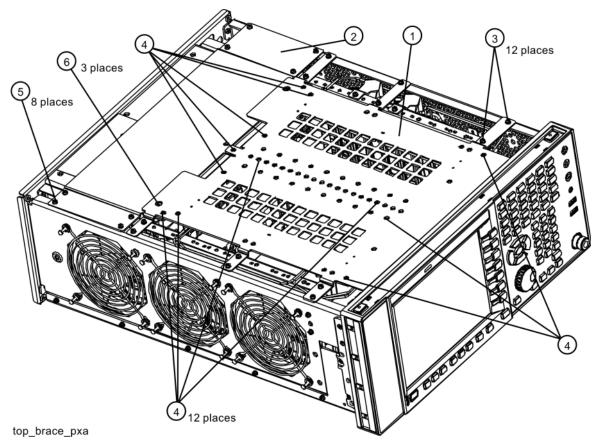

Figure 3 Wire Hold Downs

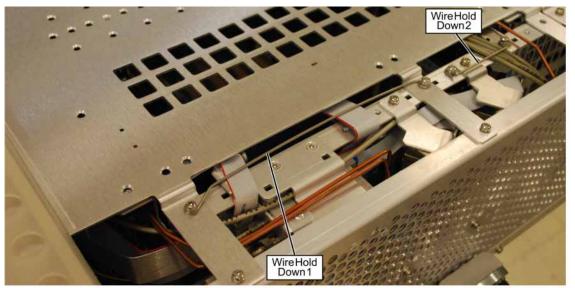

cable\_hold\_downs

# **Front Frame Assembly Removal**

# **NOTE**

Make sure any connectors on the front panel are removed.

- 1. Refer to Figure 4. Using the T-10 driver, remove the eight screws (1) (0515-1035), four on each side, to detach the Front Frame Assembly from the chassis.
- 2. Refer to Figure 5. Pull the Front Frame Assembly carefully away from the chassis. Remove the ribbon cable W1 from the motherboard. The cable has locking tabs on each side, pinch and pull to release.

# **NOTE**

W1 may have locking springs on each side. Depress the spring on each side of the connector to remove from the motherboard.

Figure 4 Front Frame Removal

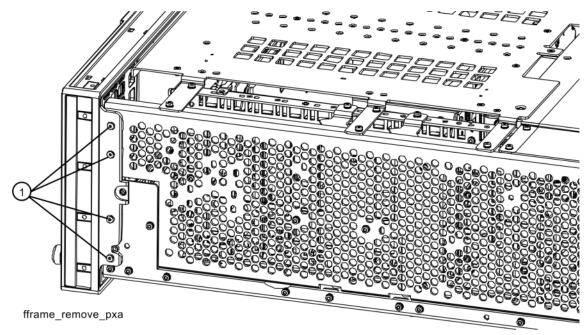

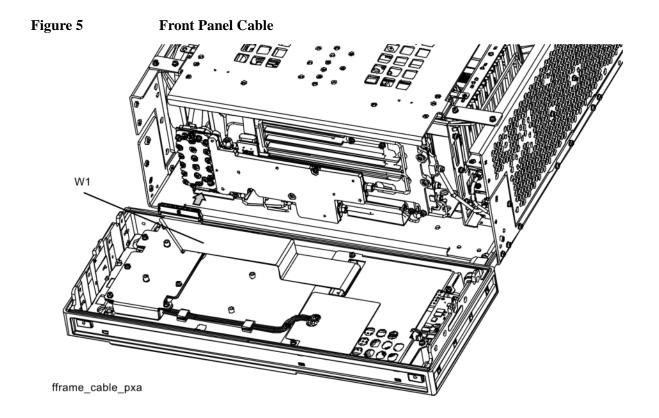

### Add Cables to A13 Front End and A15 Front End Controller, RF/Microwave PXAs

# NOTE

This procedure only applies to RF and microwave PXAs (frequency range options 503, 508, 513, and 526). If your PXA has frequency range option 543, 544, or 550, refer to the "Add Cables to A13 Front End and A15 Front End Controller, Millimeter Wave PXAs" which follows.

- 1. Locate the longer of the two flexible coax assemblies in the Opt EXM Cable Kit with Markers. This is cable W30 and should be labeled "8120-2027" and have the ends labeled "903" and "13".
- 2. Connect the end of W30 that is labeled "903" to A15J903.
- 3. Connect the end of W30 that is labeled "13" to A13A1J13. J13 is one of the connectors along the right side of A13, near the A12 BYFA. Torque the cable nut to 10 inch-pounds.
- 4. Remove the SMA termination on A13A1J8. A13A1J8 is directly above A13A1J13.
- 5. Locate semi-rigid coax cable, part number N9020-20132, in the upgrade kit. This is W17. Connect the end with the SMA male connector A13A1J8, with the SMA female connector pointing towards where the front panel would be. The long, straight section of W17 should be parallel to the casting of the A13 Front End and parallel to the side chassis. Refer to Figure 7.Torque the cable nut to 10 inch-pounds.

Figure 6 Orientation of W17 in an RF/Microwave PXA

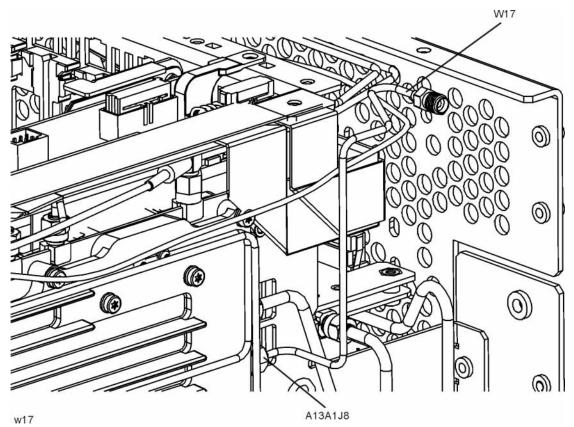

# Add Cables to A13 Front End and A15 Front End Controller, Millimeter Wave PXAs

#### **NOTE**

This procedure only applies to millimeter wave PXAs (frequency range options 543, 544, and 550). If your PXA has frequency range option 503, 508, 513, or 526, refer to the "Add Cables to A13 Front End and A15 Front End Controller, RF/Microwave PXAs" earlier in this note.

- 1. Locate the shorter of the two flexible coax assemblies in the Opt EXM Cable Kit with Markers. This is cable W30 and should be labeled "8120-2025" and have the ends labeled "903" and "13"
- 2. Connect the end of W30 that is labeled "903" to A15J903.
- 3. Connect the end of W30 that is labeled "13" to A13A1J13. J13 is one of the connectors along the top side of A13. Torque the cable nut to 10 inch-pounds.
- 4. Remove the SMA termination on A13A1J8. A13A1J8 is to the left of A13A1J13.
- 5. Locate semi-rigid coax cable, part number N9020-20167, in the upgrade kit. This is W17. Connect the end with the SMA male connector A13A1J8, with the SMA female connector pointing towards where the front panel would be. The long, straight section of W17 should be parallel to the casting of the A13 Front End and level. Refer to Figure 8. Note that W29 is routed below W17. Torque the cable nut to 10 inch-pounds.

Figure 7 Orientation of W17 in a Millimeter Wave PXA

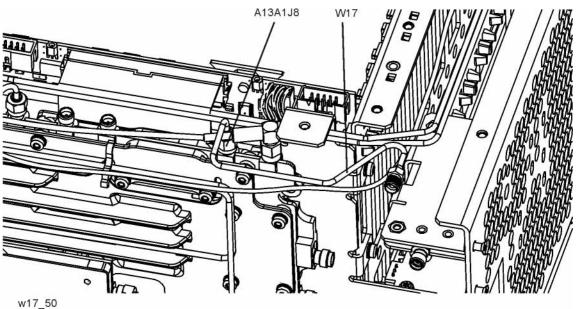

# Add EXT MIXER Connector and Cable to Front Frame Assembly

- 1. Locate the SMA female to SMA female connector (1250-1666), ¼" lockwasher (2190-0067), and ¼" hex nut (2950-0223) in the kit. If the SMA connector includes hardware, discard that hardware and use the 2190-0067 lockwasher and 2950-0223 hex nut included in this kit.
- 2. Remove the hole-plug in the top-most hole in the upper right corner of the front frame assembly. On newer PXAs, this hole will be labeled "EXT MIXER". On older PXAs, there will be no label; a label is included in this kit and will be added later.
- 3. Insert the SMA female to SMA female connector in the hole in the front frame assembly from the front of the assembly. The hex feature on the connector should engage with the recess in the front frame assembly. Refer to Figure 8. Secure the connector using the ¼" lockwasher and ¼" hex nut from the rear. Torque to 21 inch-pounds.

Figure 8 Attaching SMA Female Connector

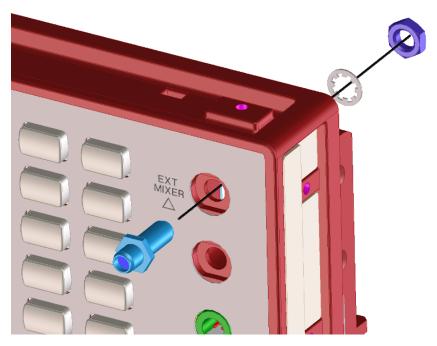

- 4. Locate the External Mixing, Front Panel semi-rigid coax assembly in the kit, part number N9020-20166. This is W29. Note that this cable is symmetrical; either end can be connected to the front-panel connector.
- 5. Connect one end of W29 to the SMA female connector as shown in Figure 10.
- 6. Orient W29 so that the cable slopes upward from the Ext Mixer connector at a 15 degree angle. The top of the connector should be approximately level with the top of the shield over the Front Panel Interface board. Refer to Figure 11. Torque the cable nut on the Ext Mixer connector to 10 inch-pounds.

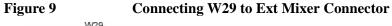

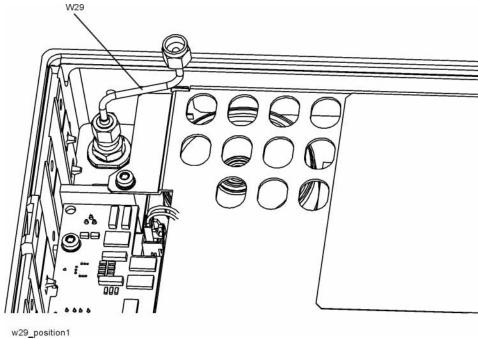

Figure 10 Proper Orientation of W29

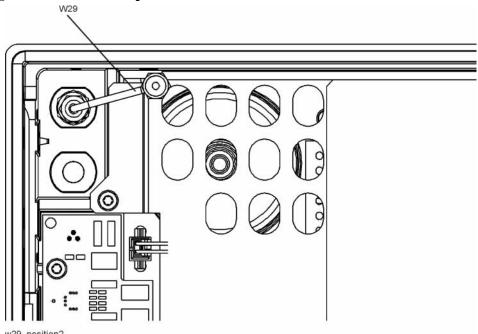

- 7. If the new front panel SMA connector is not already labeled "EXT MIXER", locate the External Mixing Label in the kit.
- 8. Clean the area around the SMA connector to ensure the new label will adhere well.
- 9. Peel off the backing from the label and carefully apply the label to the front panel, making sure that the straight edges of the label are parallel to the top and side edges of the front frame.

# **Front Frame Replacement**

- 1. Refer to Figure 11. Reattach the ribbon cable W1. Ensure the locking tabs are engaged.
- 2. Refer to Figure 12. Carefully position the Front Frame Assembly onto the chassis. Ensure no cables are crushed. Replace the eight screws (1) (0515-1035), four on each side of the chassis. Torque to 9 inch pounds.

Figure 11 Front Panel Cable

W1

fframe\_cable\_pxa

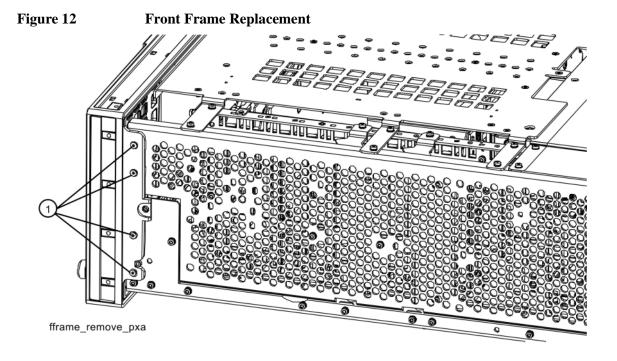

- 3. Refer to Figure 13. When the front panel is installed, cables W17 and W29 typically do not align. This is OK since the cables are flexible.
- 4. Refer to Figure 14. Align and connect cables W17 and W29. Hand-tighten the nut.

Figure 13 W17 and W29 Before Alignment

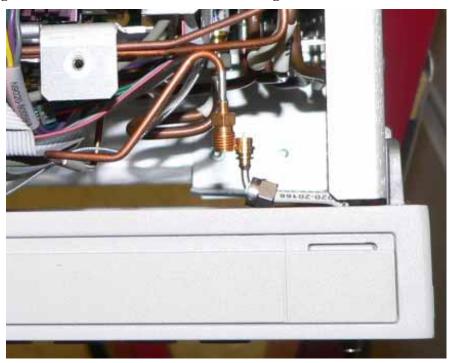

Figure 14 W17 and W29 Properly Aligned

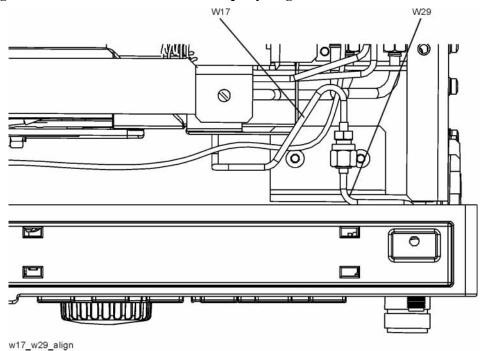

5. Refer to Figure 15. Use a <sup>1</sup>/<sub>4</sub>" open-end wrench to prevent the SMA female connector on W17 from twisting. Use a 5/16" torque wrench to torque the nut on W29 to 10 inch-pounds.

Figure 15 Torque Cable W29 onto W17

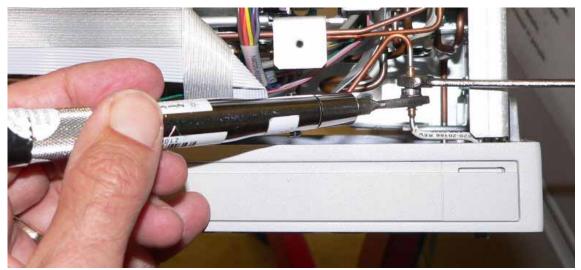

# **Top Brace Replacement**

- 1. Refer to Figure 16. To replace the top brace, place the brace in the correct position and attach to the chassis using the twelve screws (3) (0515-0372). Attach the top brace to the boards using the twelve screws (14 screws with Option B1X) (4) (0515-1227).
- 2. Refer to Figure 17. Reinstall wire hold down 1.
- 3. Torque all screws to 9 inch-pounds.

Figure 16 Top Brace Replacement

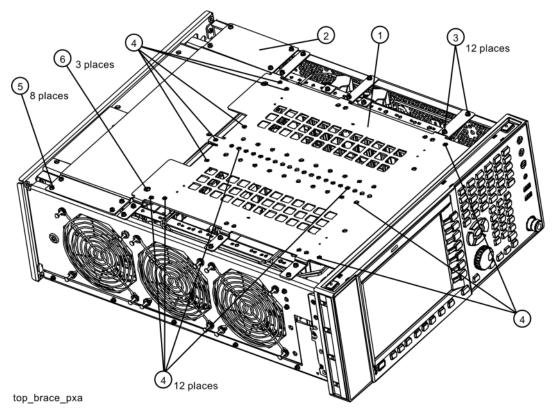

Figure 17 Wire Hold Downs

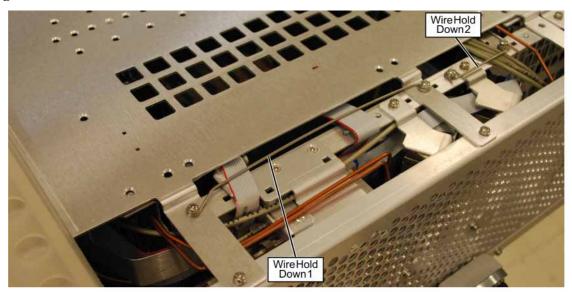

cable\_hold\_downs

- 4. In the upgrade kit, locate the Warning Label, N9030-80018.
- 5. Refer to Figure 18. Attach the Warning Label to the top brace as shown.

Figure 18 Add Warning Label to Top Brace

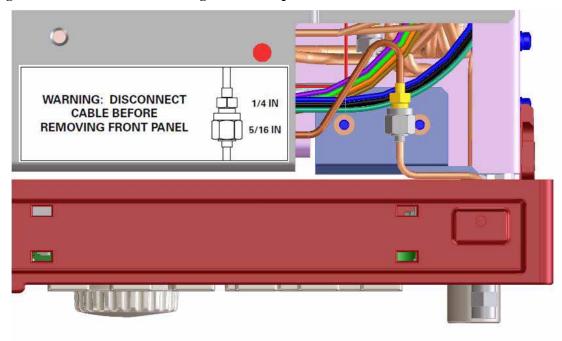

# **Final Assembly**

- 1. Refer to Figure 19. Slide the instrument cover back onto the deck from the rear. The seam on the cover should be on the bottom. Be sure the cover seats into the gasket groove in the Front Frame Assembly.
- 2. Replace the four rear feet to the rear of the instrument. Torque the rear feet screws (0515-1619 and 3050-0893 washers) to 21 inch pounds.
- 3. Replace the bottom feet by sliding into place until they snap in. Install the locks by pressing in flat.
- 4. Replace the handle straps on both sides of the instrument. Torque the handle strap screws to 21 inch pounds.
- 5. Locate the 50 ohm SMA termination in the kit, part number 1810-0118. Attach the SMA termination to the front panel EXT MIXER connector.

Figure 19 Instrument Outer Cover Replacement

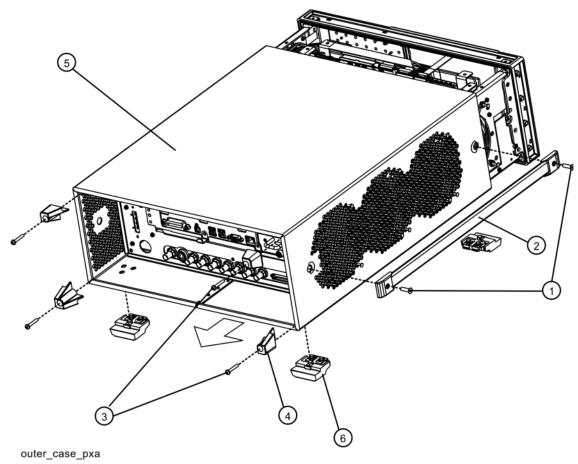

# **Update Instrument Software**

Option EXM requires instrument software A.10.00 or later. This will assure the latest adjustments and performance verification tests will run. The currently-installed software was noted in the Analyzer Information procedure at the beginning of the installation procedure.

The latest revision of the instrument software may be downloaded from:

http://www.agilent.com/find/xseries\_software

# **Licensing the New Option**

### **Installation Procedure over USB**

- 1. Locate the Option Upgrade Entitlement Certificate (5964-5178) from the kit.
- 2. Redeem the Option Upgrade Entitlement Certificate by following the instructions on the Certificate.
- 3. After redeeming your Option Upgrade Entitlement Certificate you will receive an email with an attached License File.
- 4. Locate a USB storage device. Perform a virus scan on this device before use.
- 5. Save the License File to the root directory of the USB Storage Device.
- 6. Connect the USB Storage Device to one of the analyzer's USB ports. Connect a mouse to another USB port. Windows will detect the new hardware and may display the configuration menu shown in Figure 20. This menu may be configured according to your preferences.

Figure 20 USB Storage Device Configuration Menu

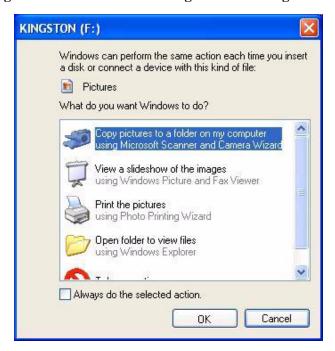

7. The analyzer will automatically consume the License File (this may take a few minutes). When the

License File is consumed the Agilent License Manager will display a "Successful License Installation" message as shown in Figure 21.

Figure 21 Successful License Installation

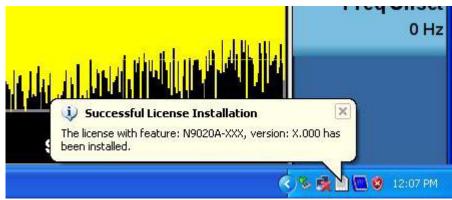

# **Alternate Installation Procedure**

The License File can be manually installed over USB or LAN by placing the license file in the following analyzer folder: C:\Program Files\Agilent\licensing.

# **Verify the License Installation**

- 1. Before the licenses will be recognized, the XSA application must be restarted. Press **File**, **Exit**. An Exit Analyzer dialog box will appear; press **Enter** to confirm the exit.
- 2. Double-click on the LaunchXSA icon on the Windows desktop. Wait for the XSA application to finish starting (the analyzer should be sweeping).
- 3. Press **System**, **Show**, **System** on the analyzer to display a list of all displayed options. You should see the following option listed:
  - N9030A-EXM External Mixing

# **Verify Optional Functionality**

- 1. Press Mode, Spectrum Analyzer
- 2. Press Input/Output
- 3. Verify that softkey "External Mixer" appears below the "RF Input" softkey

# **Utilities, Adjustments, and Performance Verification Tests**

Calibration Software and specified test equipment is required to perform the adjustments, and can be used to automate the performance verification testing. Information on how to obtain this software can be found at:

http://www.agilent.com/find/calibrationsoftware

### **Utilities Required**

None

# **Adjustments Required**

The following adjustments are the minimum set required to ensure that the newly installed hardware is functioning properly

- IF Input Gain Adjustment
- LO Output Power Adjustment

# **Performance Testing Required**

The following performance verification tests are the minimum set required to ensure that this newly installed option is functioning properly.

- IF Input Gain Accuracy
- LO Output Power Accuracy

# A full calibration is required to assure the instrument meets all specifications

The end user must ultimately determine whether they want a full calibration to be performed after the installation of this upgrade or not. If a full calibration is required, arrangements regarding the level of calibration must be made between the end user and the calibration provider.

For assistance, contact your nearest Agilent Technologies Sales and Service Office. To find your local Agilent office access the following URL, or if in the United States, call the following telephone number:

http://www.agilent.com/find/assist

1-800-829-4444 (8 am - 8 pm ET, Monday - Friday)